# **UNICAES Python Workshop - 2022-09-01**

**Workshop by Clein Sarmiento and Rolf Becker from HSRW on 2022-09-01**

#### **[About HSRW](https://wiki.eolab.de/doku.php?id=latinet:hsrw:about_hsrw)**

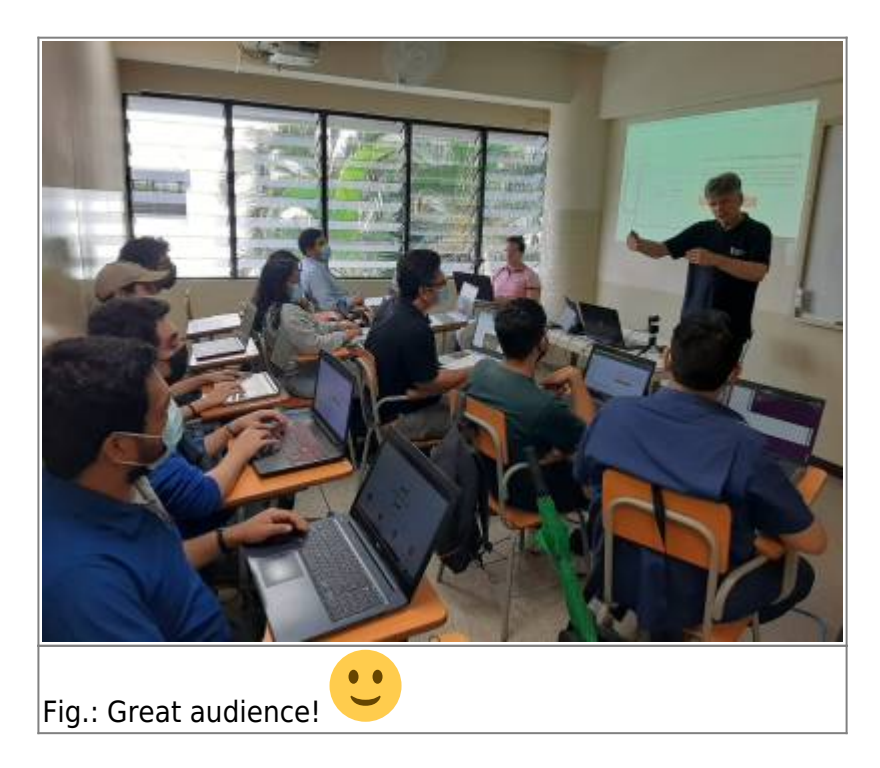

## **Import Antigravity**

Last update: 2023/08/25 21:11 latinet:unicaes:workshops:python https://wiki.eolab.de/doku.php?id=latinet:unicaes:workshops:python

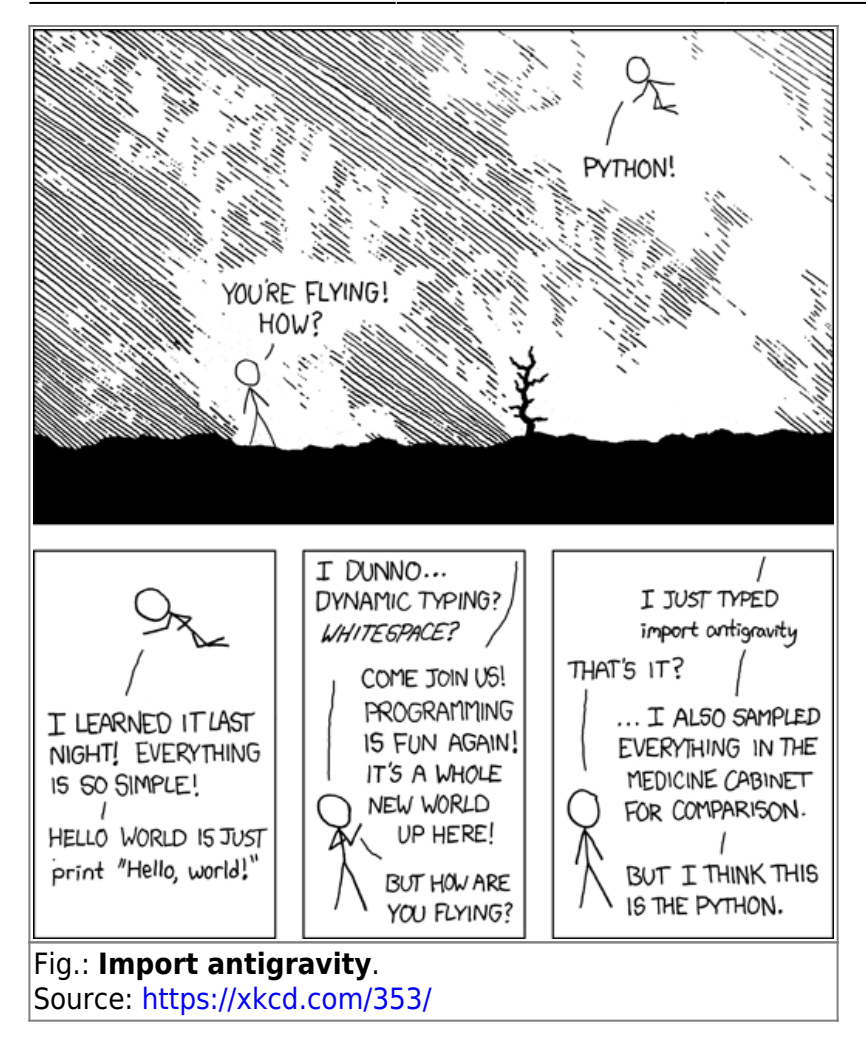

### **Preparation**

- **Install the [Anaconda Python Data Science Suite](https://www.anaconda.com/)**
- Download **[unicaes\\_ws\\_v002.zip](https://wiki.eolab.de/lib/exe/fetch.php?media=latinet:unicaes:unicaes_ws_v002.zip)** containing the workshop Python code

### **Code Snippets to Handle the Conda Environment**

This code is to be executed in a terminal. I extended the list of software packages to be installed to run all provided workshop examples. Mac and Linux users just open a standard terminal. On Windows open the Anaconda Powershell prompt. Execute the following code:

*# create conda environment including installation of all necessary packages* conda create -c conda-forge -n unicaes jupyterlab ipywidgets numpy pandas scipy scikit-learn matplotlib plotly seaborn

```
# activate conda environment
conda activate unicaes
```

```
# start Jupyter-Lab (<Ctrl>-C in the terminal to exit jupyter-lab)
jupyter-lab
```
*# leave conda envoronment and change to the base (default) environment* conda deactivate

```
# remove environment (in case you want to delete it)
# conda env remove -n unicaes
```
# **Code Snippets to Handle the Conda Environment**

This code is to be executed in a terminal. I extended the list of software packages to be installed to run all provided workshop examples. Mac and Linux users just open a standard terminal. On Windows open the Anaconda Powershell prompt. Execute the following code:

*# create conda environment including installation of all necessary packages* conda create -c conda-forge -n unicaes jupyterlab ipywidgets numpy pandas scipy scikit-learn matplotlib plotly seaborn

```
# activate conda environment
conda activate unicaes
```

```
# start Jupyter-Lab (<Ctrl>-C in the terminal to exit jupyter-lab)
jupyter-lab
```
*# leave conda envoronment and change to the base (default) environment* conda deactivate

```
# remove environment (in case you want to delete it)
# conda env remove -n unicaes
```
# **Video Recordings (unfortunately with very bad sound quality)**

- Part 1: https://youtu.be/3x-HB5OlHwg
- Part 2:<https://youtu.be/eLAwMHvp8EE>

# **Additional Information**

- [Python tutorial](https://cs231n.github.io/python-numpy-tutorial/) from [CS231n: Deep Learning for Computer Vision](http://cs231n.stanford.edu/) Course at Stanford
- CS231n [Github Repo](https://cs231n.github.io/)

From: <https://wiki.eolab.de/> - **HSRW EOLab Wiki**

Permanent link: **<https://wiki.eolab.de/doku.php?id=latinet:unicaes:workshops:python>**

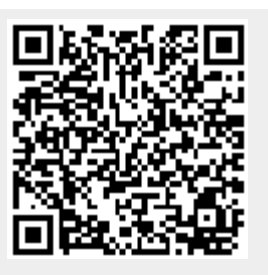

Last update: **2023/08/25 21:11**